## **คู่มือการใช้งานเบื้องต้นเครื่องค านวณเชิงกราฟ**

----- [1] -----

## **TI-84 Plus CE**

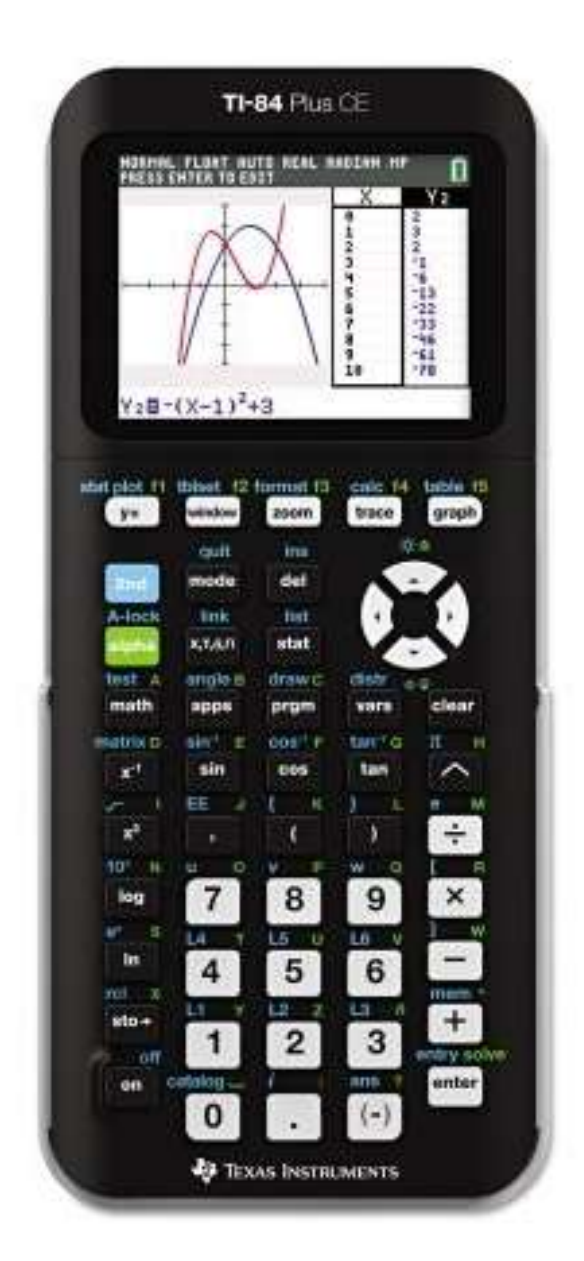

### **บริษัท โอเพ่นเทค จ ากัด**

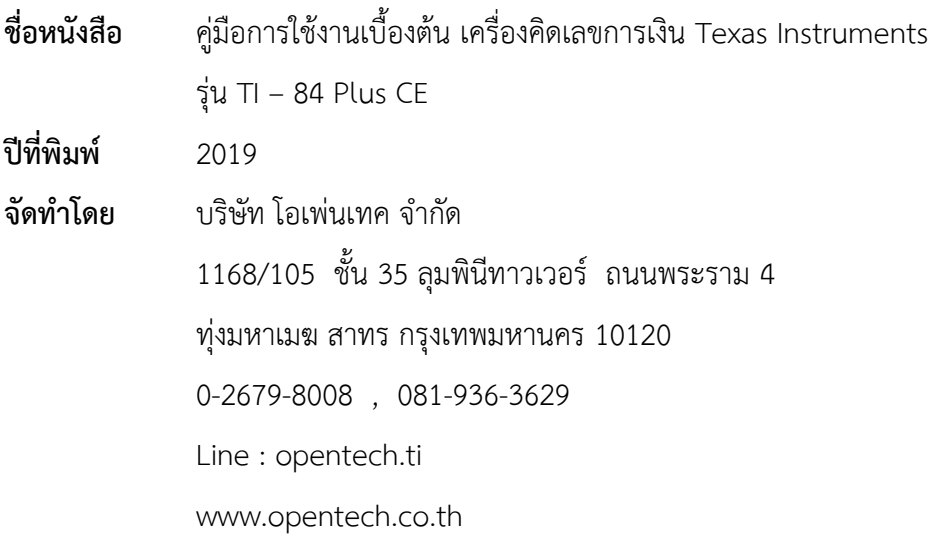

สงวนลิขสิทธิ์ตามกฎหมาย โดย บริษัท โอเพ่นเทค จำกัด

ห้ามคัดลอก ลอกเลียน ดัดแปลง ทำซ้ำ จัดพิมพ์ หรือกระทำอื่นใด โดยวิธีการใดๆ ในรูปแบบใดๆ ไม่ว่าส่วนใดส่วนหนึ่งของหนังสือเล่มนี้ เพื่อเผยแพร่ในสื่อทุกประเภทหรือเพื่อวัตถุประสงค์ใดๆ นอกจากจะได้รับอนุญาต

#### **สารบัญ**

#### **หน้า**

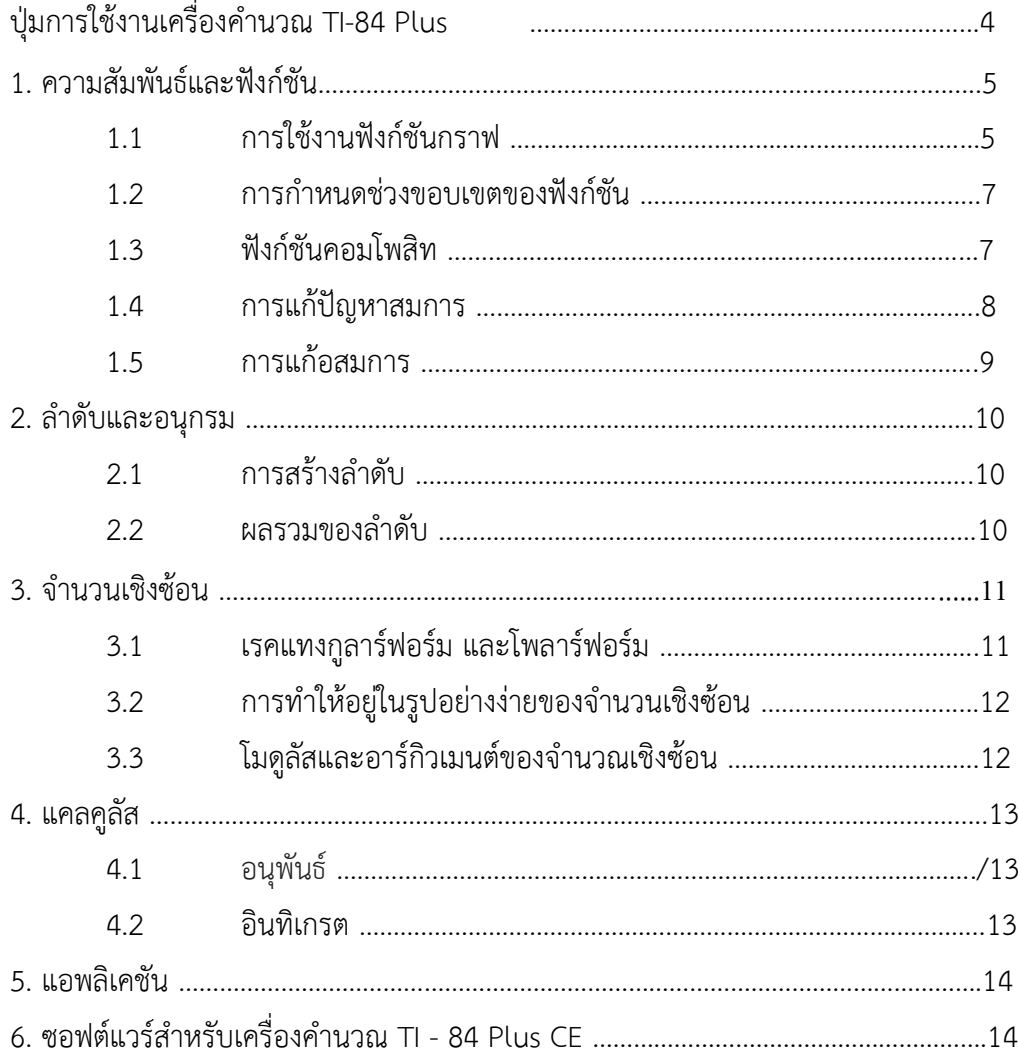

#### **ปุ่มการใช้งานเครื่องค านวณ TI-84 Plus CE (TI-84 Plus CE Handheld Keys)**

คีย์บอร์ดของเครื่องคำนวณเชิงกราฟ TI-84 Plus CE ถูกแบ่งออกเป็น 3 ส่วน ได้แก่ Navigation, Mathematics และ ABC Keyboard ปุ่มต่างๆ ที่ควรรู้จักเบื้องต้นมีดังนี้

1. Graph/Plot Setup Keys คือ ปุ่มลัดสำหรับการเข้าฟังก์ชันกราฟและวิเคราะห์

2. Editing Keys คือ ปุ่มสำหรับการแก้ไขนิพจน์และค่าต่างงๆ

3. Math and Statistics Keys คือ ปุ่มแสดงเมนูที่สามารถเลือกใช้ฟังก์ชันทางคณิตศาสตร์ สถิติและฟังก์ชั่น พื้นฐานอื่น ๆ

4. Scientific Keys คือ ปุ่มสำหรับการคำนวณค่าเหมือนเครื่องคิดเลขวิทยาศาสตร์รวมถึงฟังก์ชั่นตรีโกณมิติ

5. Number Keys คือ ปุ่มสำหรับใส่ตัวเลขที่ต้องการตั้งแต่ 0-9

6. Common Math Functions คือ ปุ่มสำหรับการบวก ลบ คูณ และหาร

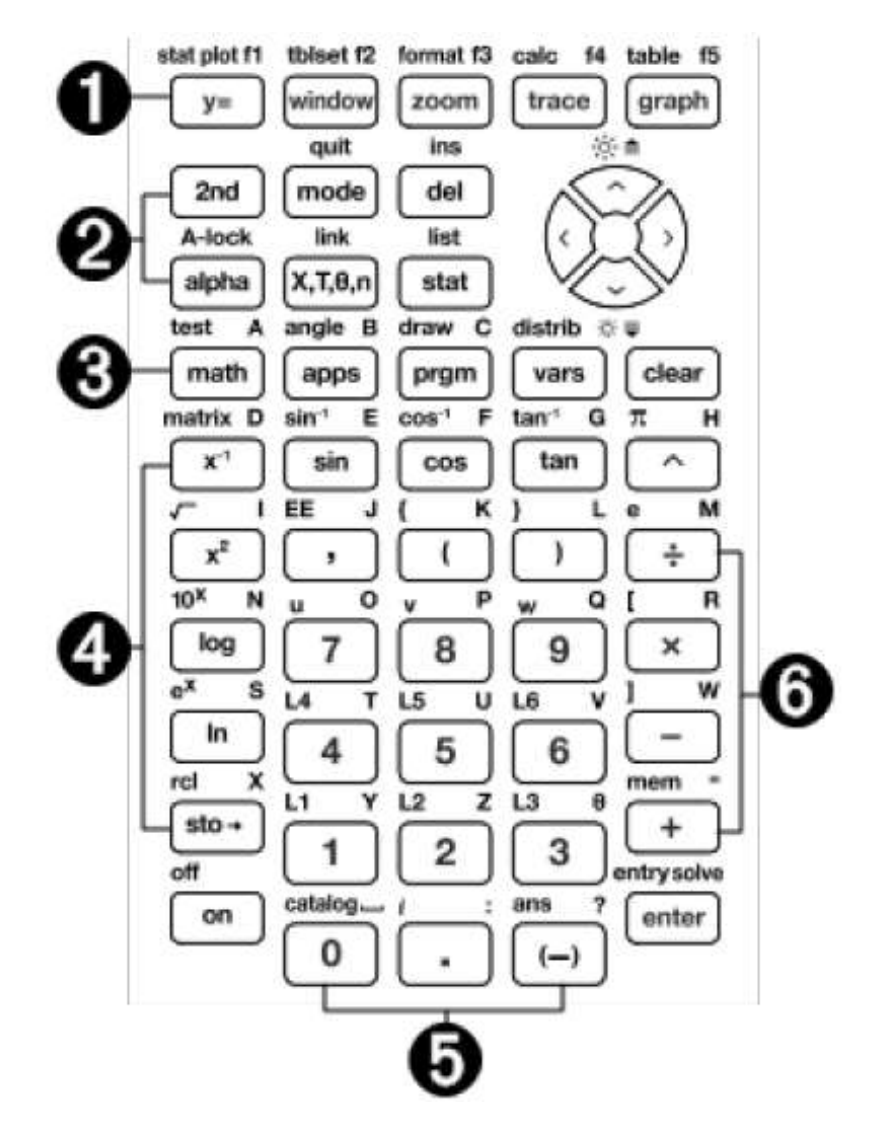

#### ----- [5] -----

#### **1.1 การใช้งานฟังก์ชันกราฟ**

การสร้างฟังก์ชันในรูปแบบคาร์ทีเซียน ตัวอย่างที่ 1 ต้องการวาดกราฟ  $y = x^2 + 1$ 

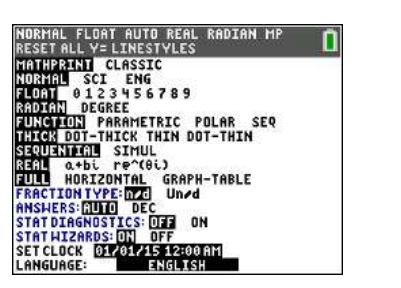

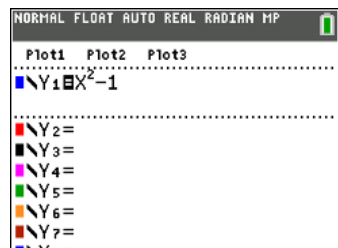

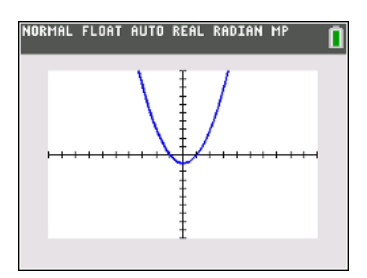

- 1. กด <mark>MODE</mark>  $\boxed{\blacktriangledown}$  $\boxed{\blacktriangledown}$  และกด  $\boxed{\text{ENTER}}$  เพื่อเปลี่ยนฟังก์ชันไปในรูปแบบของ Cartesian
- 2. กด  $\boxed{Y}$ = และใส่สมการ โดยกด  $\boxed{X, T, \Theta, n}$   $\boxed{x^2}$  $\boxed{-}$  $\boxed{1}$ .
- 3. กด **[ZOOM] 6** เพื่อไปหน้าการตั้งค่า

ตัวอย่างที่ 2 ต้องการวาดกราฟ y =  $x^2$  – 4 สำหรับ -1  $\leq$   $\times$   $\leq$  2

วิธีการที่ 1

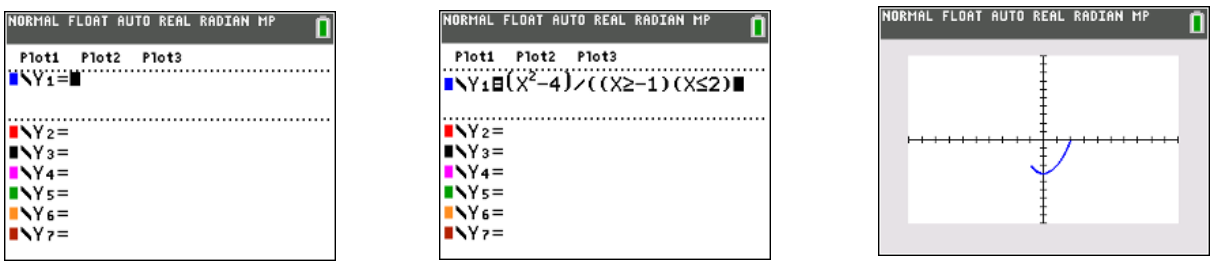

1. กด  $\boxed{Y}$ =.

2. ใส่ค่านิพจน์และกด  $\boxed{() [X,T,\Theta,n] [x^2] - 4]}$   $\boxed{.}$   $\boxed{.}$   $\boxed{() [X,T,\Theta,n]$  2nd  $\boxed{MATH}$  4  $\boxed{(.)}$  1

¤ £ "y»**6 2** ¤ ¤

3. กด **ZOOM** 6 to get standard Window setting

วิธีการที่ 2

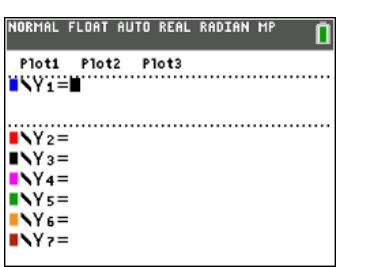

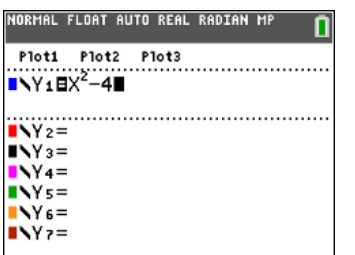

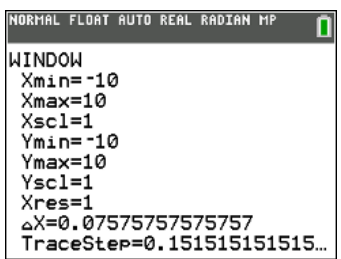

- 1. กด  $\overline{Y}$ =
- 2. ใส่สมการ โดยกด  $\overline{X,\overline{1},\Theta,n}[x^2]-1$  4.
- 3. กด **[WINDOW]** เพื่อดูหรือเปลี่ยนการตั้งค่าหน้า

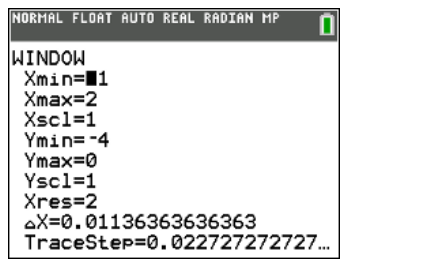

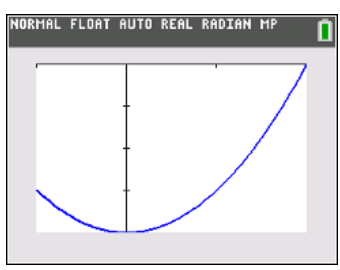

- 4. กด (-) 1 ENTER 2 ENTER • • 2
- 5. กด $[Z00M]$  0 เพื่อซูมให้มีขนาดพอดีโดยกำหนดค่าตาม Xmin และ Xmax

#### **การสร้างฟังก์ชันในรูปแบบพาราเมตริก**

ตัวอย่าง : ต้องการวาดกราฟพาราเมตริกของ  $x = 2t$  ,  $y = t^2$  ,  $t > 0$ 

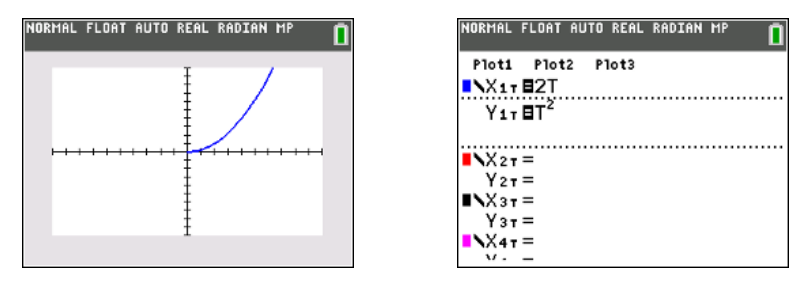

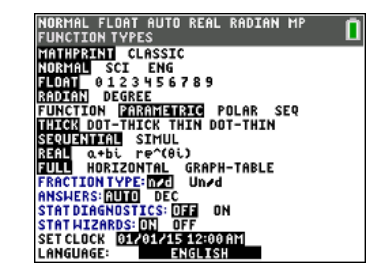

- 1. กด <mark>MODE] ► EI ► ENTER</mark> เพื่อเปลี่ยนให้อยู่ในรูปแบบพาราเมตริก.
- 2. กด  $\boxed{\mathsf{Y}}$ = และใส่นิพจน์ โดยกด 2  $\boxed{\mathsf{X}, \mathsf{T}, \Theta, n}$   $\boxed{\mathsf{ENTER}}$   $\boxed{\mathsf{X}, \mathsf{T}, \Theta, n}$   $\boxed{x^2}$ .
- $3.$  กด $[{\overline{Z00M}}]$ 6 เพื่อตั้งค่าหน้า

#### **2. การก าหนดช่วงขอบเขตของฟังก์ชัน (Finding the range of a function)**

ตัวอย่างที่ 2 : กำหนดช่วงขอบเขตของฟังก์ชัน f(x) =  $x^2$  + 4 สำหรับ -1  $\leq$  x  $\leq$  2

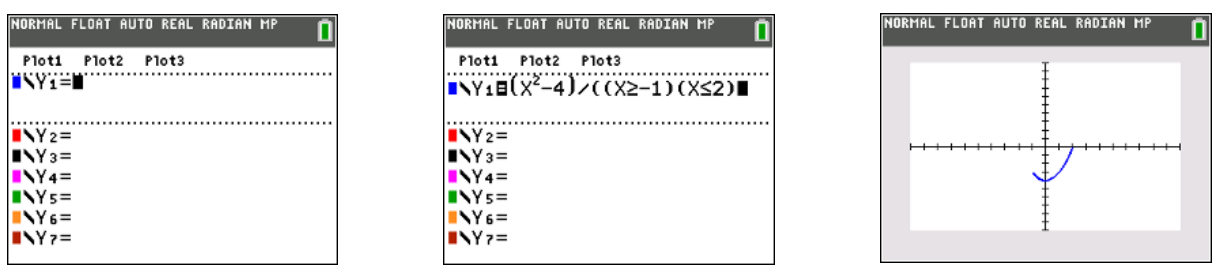

- 1. กด  $\boxed{Y}$ =.
- 2. ใส่ค่านิพจน์และกด  $\boxed{() [X, T, \Theta, n] [x^2] 4]} \div \boxed{() [X, T, \Theta, n]}$  2nd  $[MATH]$  4  $\boxed{(-)}$  1 ¤ £ "y»6 2 ¤ ¤
- 3. กดq **6** เพื่อตั้งค่าหน้าเป็นแบบมาตรฐาน

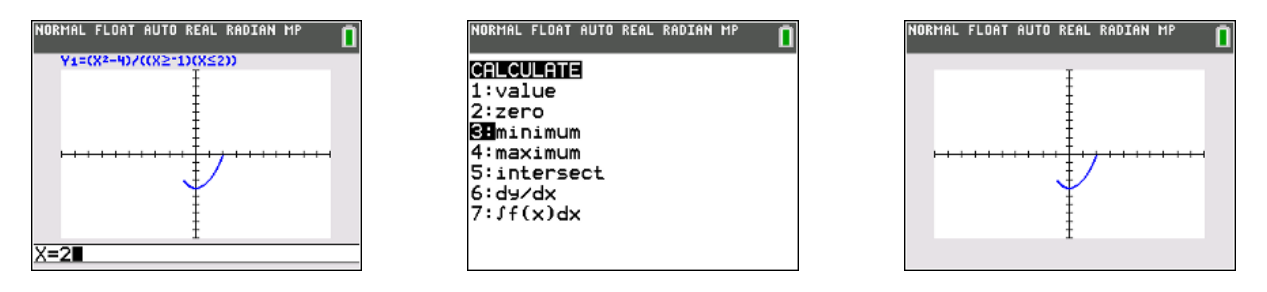

- 4. กด $\boxed{\text{TRACE}}$  2 เพื่อหาค่าของ y เมื่อ x = 2 และกด $\boxed{\text{ENTER}}$  เพื่อดูผลลัพธ์
- 5. กด **[2nd] TRACE]** เพื่อเข้าสู่เมนูคำนวณ ( **[CALC]** ) และกด 3 **[ENTER]** เพื่อดูผลลัพธ์
- 6. ใส่ค่าที่ต้องการและกด **ENTER**) เพื่อหาค่าต่ำสุด

#### **1.3 ฟังก์ชันคอมโพสิท (Composite functions**)

ตัวอย่าง : กำหนดให้ f(x) = x<sup>2</sup> , x > 0 และ g(x) = ln (x) , x > 0 , จงวาดกราฟของ gf

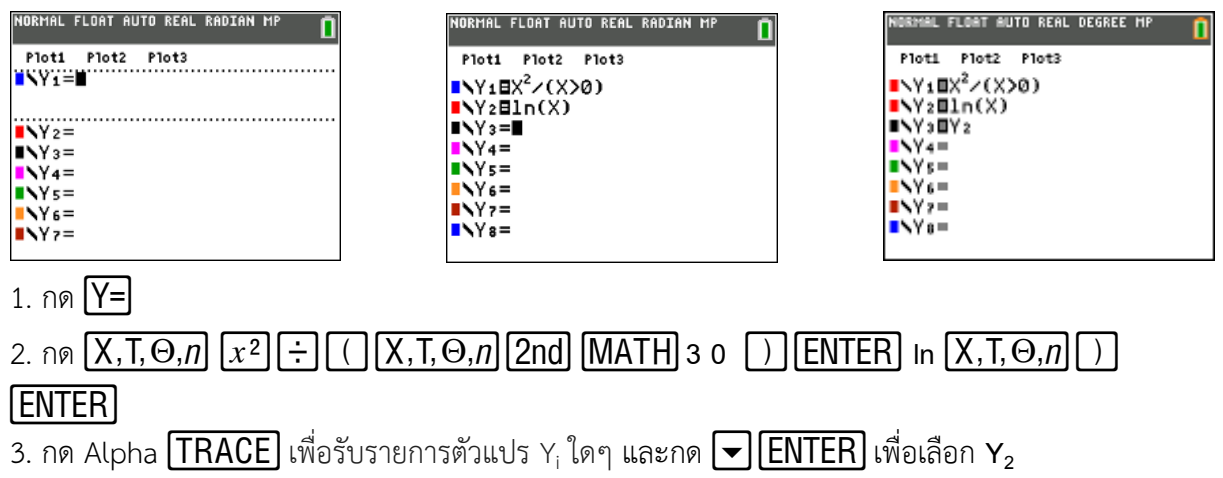

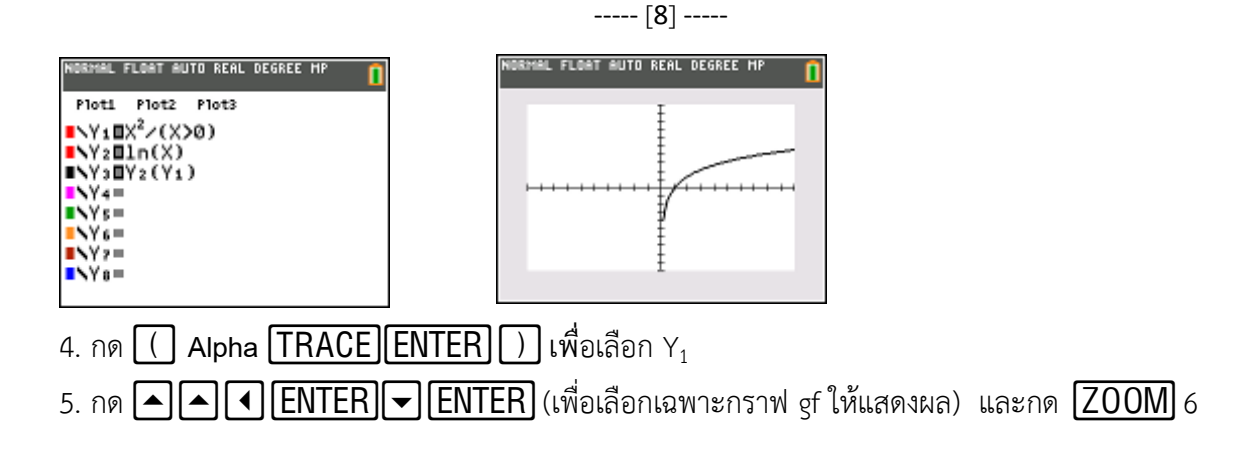

#### **1.4 การแก้ปัญหาสมการ (Solving equations**)

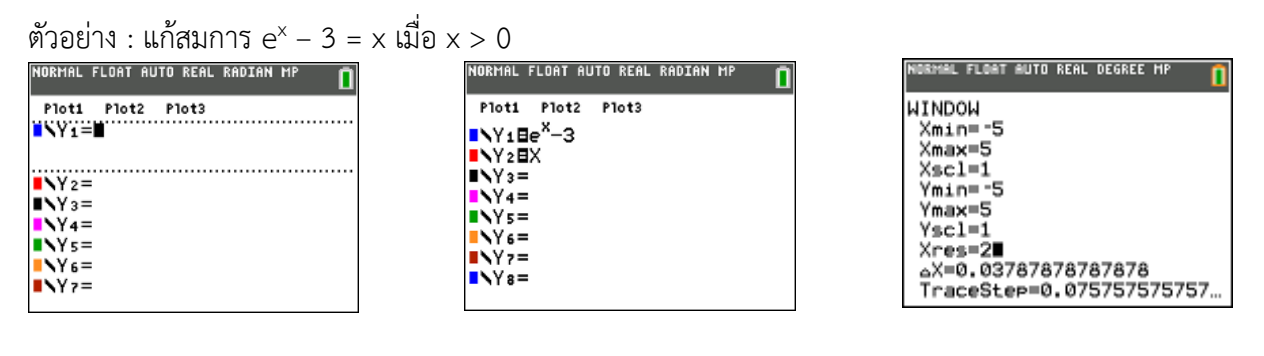

- 1. กด  $Y=$
- 2. กด 2nd In  $[X, T, \Theta, n]$   $\blacktriangleright$   $\blacktriangleright$  3 **ENTER**  $[X, T, \Theta, n]$  **ENTER**
- 3. กด  $\boxed{\text{WINDOW}}$   $\boxed{(-)}$  5  $\boxed{\blacktriangleright}$  5  $\boxed{\blacktriangleright}$  1  $\boxed{\blacktriangleright}$   $\boxed{(-)}$  5  $\boxed{\blacktriangleright}$  5  $\boxed{\blacktriangleright}$  1  $\boxed{\blacktriangleright}$  2
- 4. press 2nd **TRACE** and 5.

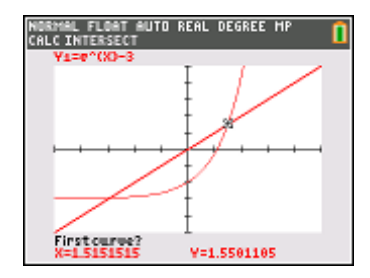

#### **5. การแก้อสมการ ( Solving inequalities )**

Example : Find the value of x such that  $\frac{x-1}{(x+2)(x-3)} \leq 3$  by using graphical method

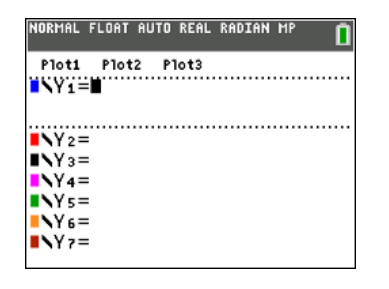

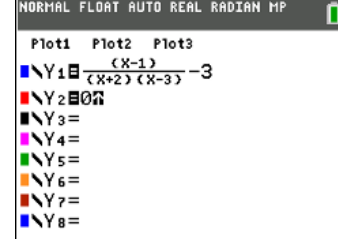

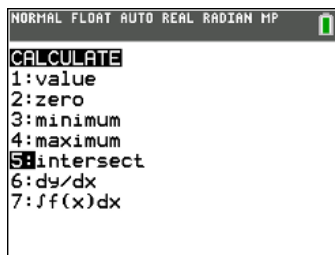

1. กด  $\boxed{Y}$ =.

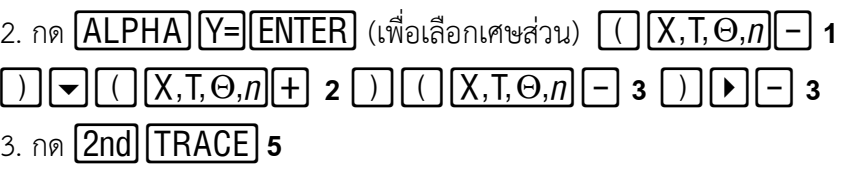

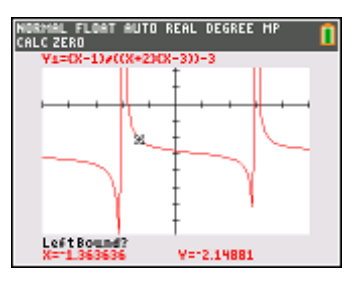

#### **6. การแก้ระบบสมการเชิงเส้น (Solving a system of linear equations)**

ตัวอย่าง : จงหาค่า x,y,z ของสมการ  $x + y + z = 3$ 

$$
2x - y - 3z = -2
$$

$$
x - 2y + 3z = 2
$$

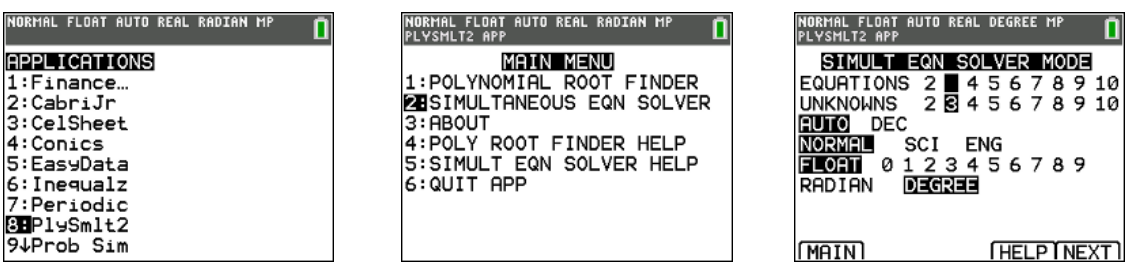

- 1. กด [app] และเลือก [ 8 ] : PlySmlt2.
- 2. กด  $\boxed{\blacktriangledown[ENTER]}$  ( เลือก : SIMULTANEOUS EQN SOLVER )
- 3. ใช้ปุ่มลูกศร (ขึ้น ลง ซ้าย ขวา) และกด <mark>[ENTER</mark>] เลือกตัวเลือกตามที่แสดงตามหน้าจอ.

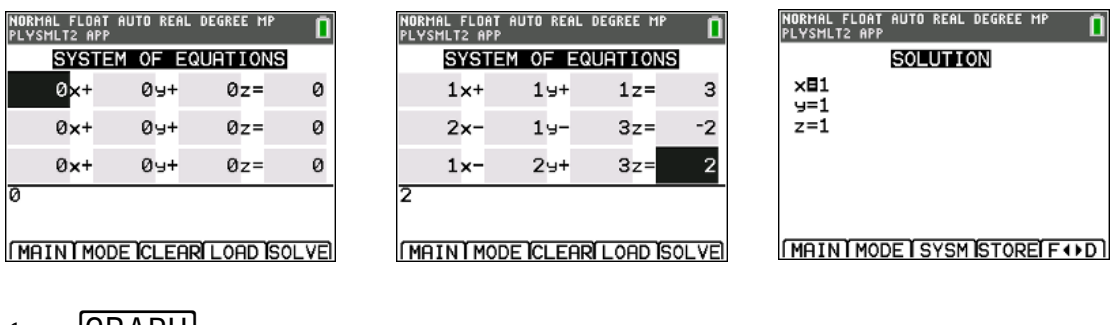

4. กด $[GRAPH]$  .

5. กด [1] ENTER [+] ENTER [1] ENTER [+] ENTER] ... และใส่สัมประสิทธ์พร้อมกับ

เครื่องหมายของสัมประสิทธิ์

 $6.$  กด  $\overline{\textsf{GRAPH}}$  ( เพื่อเลือก Solve )

#### **2.ล าดับและอนุกรม**

#### **2.1 การสร้างล าดับ (Generating a sequence**)

ตัวอย่าง : กำหนดให้ลำดับในเทอมของ n คือ 3n + 4, หาค่าของลำดับตั้งแต่ n =1 ถึง n=10

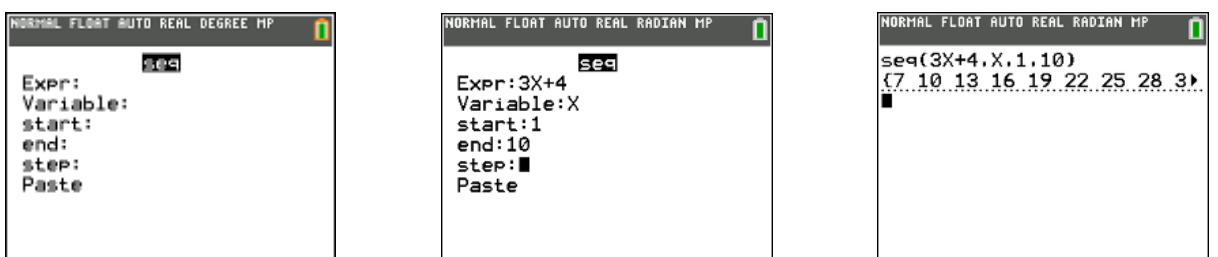

- 1. กด $[2nd]$  $[STAT]$   $\triangleright$  และ 5
- 2. กด 3  $\overline{X}, \overline{1}, \overline{\Theta}, n$  + 4 ENTER  $\overline{X}, \overline{1}, \overline{\Theta}, n$  ENTER 1 ENTER 10 ENTER 1 ENTER 3. กด ENTER และENTER

#### **เพิ่มเติม สามารถสร้างเป็น List ได้**

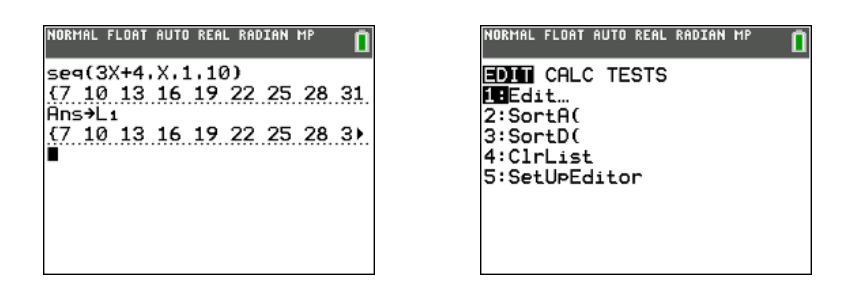

4. กด 2nd (→) STO→ 2nd 1 ENTER (ทำการเก็บค่าไว้ในตัวแปร L1) 6. กด **STAT** 1 .

#### **2.2 ผลรวมของล าดับ (Summing a sequence)**

ตัวอย่าง : กำหนดให้ลำดับในเทอมของ n คือ 3n + 4, หาค่าผลรวมของลำดับตั้ง n =1 ถึง n=10

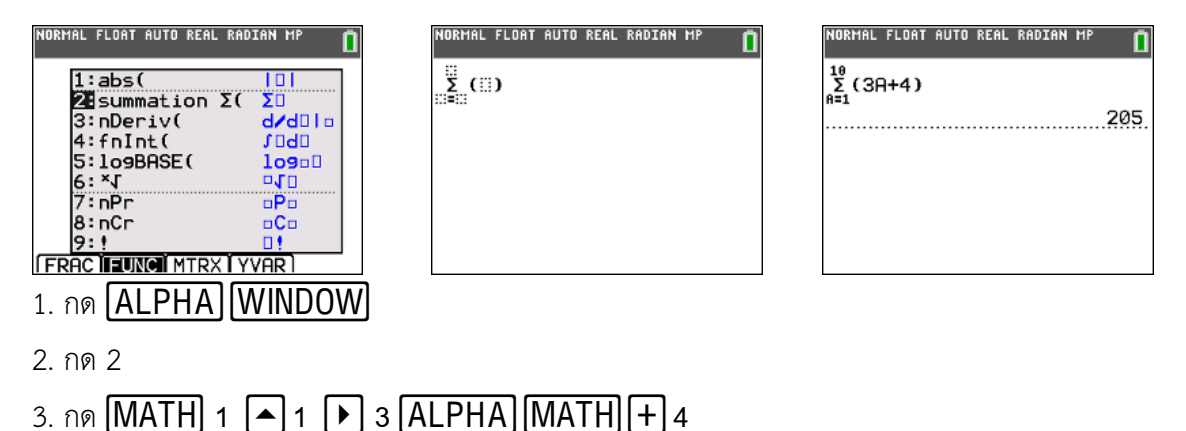

#### **3.จ านวนเชิงซ้อน 3.1เรคแทงกูลาร์ฟอร์ม (Rectangular Form) และโพลาร์ฟอร์ม (Polar Form).**

*การเปลี่ยนจากเรคแทงกูลาร์ฟอร์มเป็นโพลาร์ฟอร์ม (Converting from rectangular to polar form)*

ตัวอย่าง : จงเปลี่ยน 3 + 4i ในรูปแบบ  $\,$ re $^{i\theta}$ 

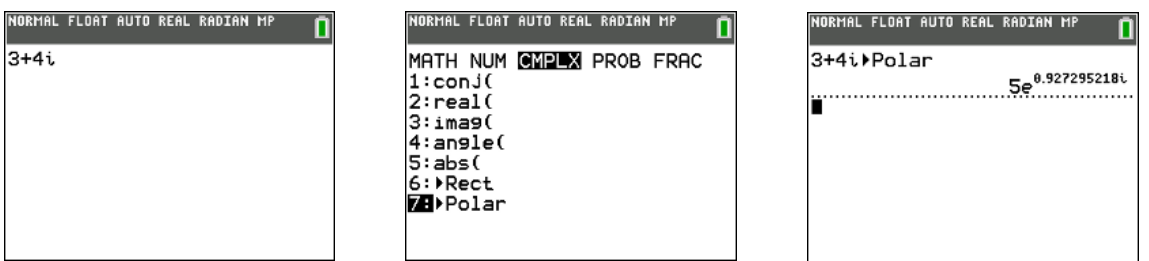

1. กด 3 + 4  $2nd$ .

2. กด **[MATH] ▶ ▶ 7 [ENTER] เ**พื่อเลือกเมนู "CMPLX"

*การเปลี่ยนจากโพลาร์ฟอร์มเป็นเรคแทงกูลาร์ฟอร์ม (Converting from polar to rectangular form*) ตัวอย่าง : จงเปลี่ยน 2e<sup>i</sup>π/6 ในรูปแบบ a + bi

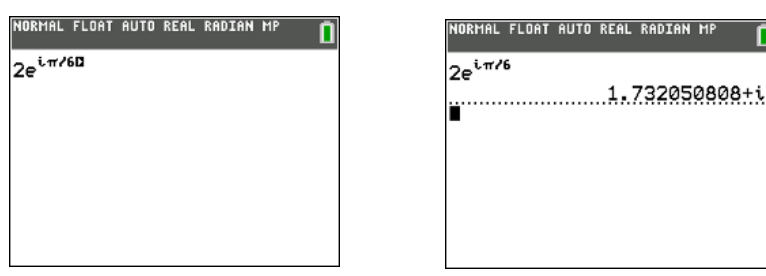

1. กด 2 2nd [ ln ] MATH D D D D 1 (เพื่อเลือกเศษส่วน) แล้วกด 2nd [ · ] 2nd [ ^ ]  $\boxed{\blacksquare}$  $\overline{\mathbb{R}}$ กด $\overline{\mathbb{M}ATH}$  $\overline{\mathbb{N}}$  6  $\overline{\mathbb{E}NTER}$  เพื่อเลือกเมนู "CMPLX" และ "Rect"

2. กด **ENTER** .

#### **3.2 การท าให้อยู่ในรูปอย่างง่ายของจ านวนเชิงซ้อน (Simplifying complex expression)**

ตัวอย่าง : หาค่าของ 
$$
\frac{3-2i}{5+i} - \frac{4+3i}{1-i}
$$
 ในรูปของ a + bi (4i)

ตัวอย่าง : หาค่า 
$$
\frac{2-i}{3+i} \times e^{i\frac{\pi}{4}}
$$
ของ ในรูปของ a + bi (0.5)  
คำแนะนำ : กด (ALPHA) [Y=1] จะได้ เศษส่วน.  
\n[2nd] .  
\n[2nd] [ In ] จะได้ [e<sup>x</sup>]  
\n[2nd] [^ ] จะได้ [e<sup>x</sup>]  
\n[2nd] [^ ] จะได้ [π]

#### **3.3 โมดูลัสและอาร์กิวเมนต์ของจ านวณเชิงซ้อน ( Modulaus and argument of a complex number )**

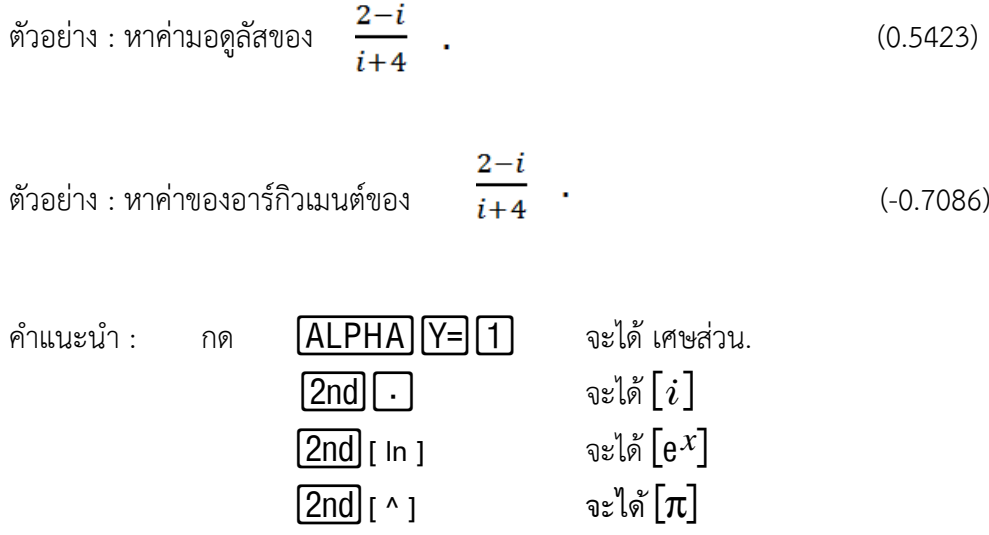

#### **4. แคลคูลัส**

**4.1 อนุพันธ์Differentiation**

ตัวอย่าง : หาค่าอนุพันธ์ของ  $\mathrm{\,\mathsf{x}}^2$  เมื่อ x=3

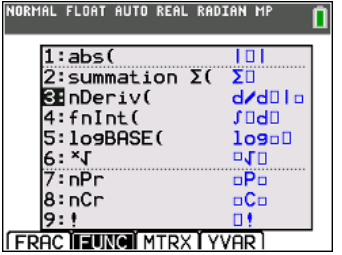

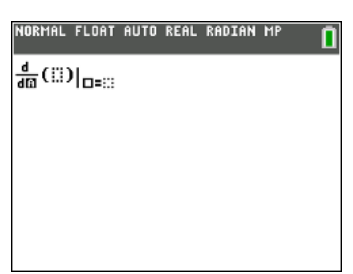

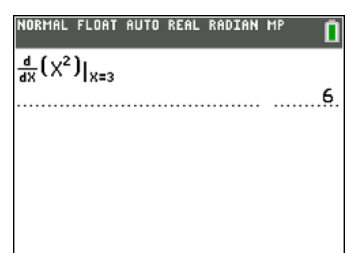

- 1. กด **ALPHA** WINDOW จะเข้าสู่เมนูลัดของฟังก์ชันและเลือก 3
- 2. กด ENTER] จะได้รูปแบบของ differential template.
- 3. กด $\overline{X,\overline{1},\Theta,n[x^2]}$  3  $\overline{\text{ENTER}}$ .

#### **4.2 อินทิเกรต (Integration**)

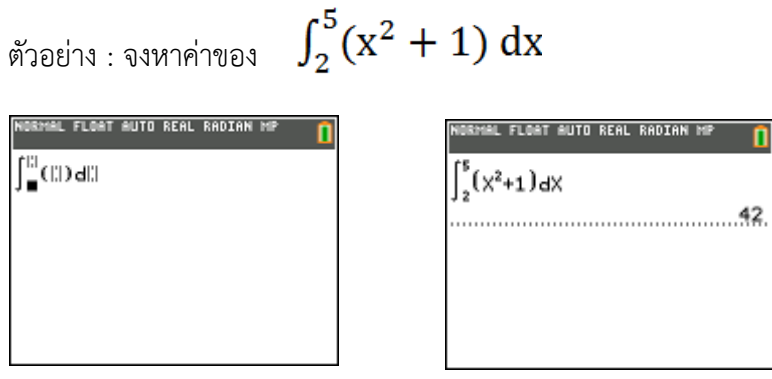

- 1. กด **ALPHA** WINDOW จะเข้าสู้เมนูลัดของฟังก์ชันและเลือก 4
- 2. กด 2▶ 4 (เพื่อใส่ค่าของขอบเขตล่างและขอบเขตบน) แล้วกด▶ <mark>[X,T,Θ,*n*][x<sup>2</sup>] [+]</mark> 1 ▶<br><mark>[X,T,Θ,*n*][ENTER</mark>] .

#### $[X, T, \Theta, n]$  ENTER .

#### **5. แอพลิเคชัน (Applications)**

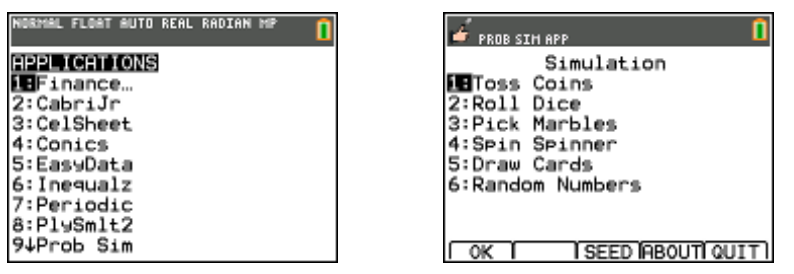

- 1. กด [apps] แล้วเลือก แอพพลิเคชันที่ต้องการเล่น
- 2. กด 9 เพื่อเลือกในโหมดของแอพลิชัน Simulation

#### **6. ซอฟต์แวร์ส าหรับเครื่องค านวณ TI - 84 Plus CE ( Software for TI - 84 Plus CE )**

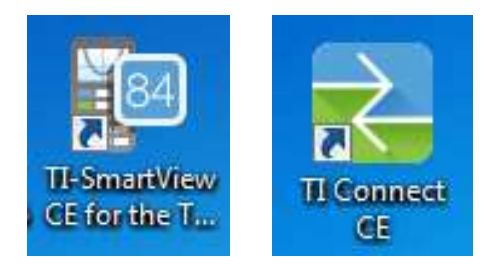

TI Smart View CE และ โปรแกรม TI Connect CE

สามารถดาวน์โหลดได้ที่ <https://education.ti.com/en/software/search/ti-84-plus-ce>

**...NOTE…**

# OPEN TECH